# **HELP DOCUMENT**

#### **HPCL cusomter GSTN Verification Portal**

**Step 1**: Customer to click on TAB avaiable in customer portal which has been provided to update GSTN details

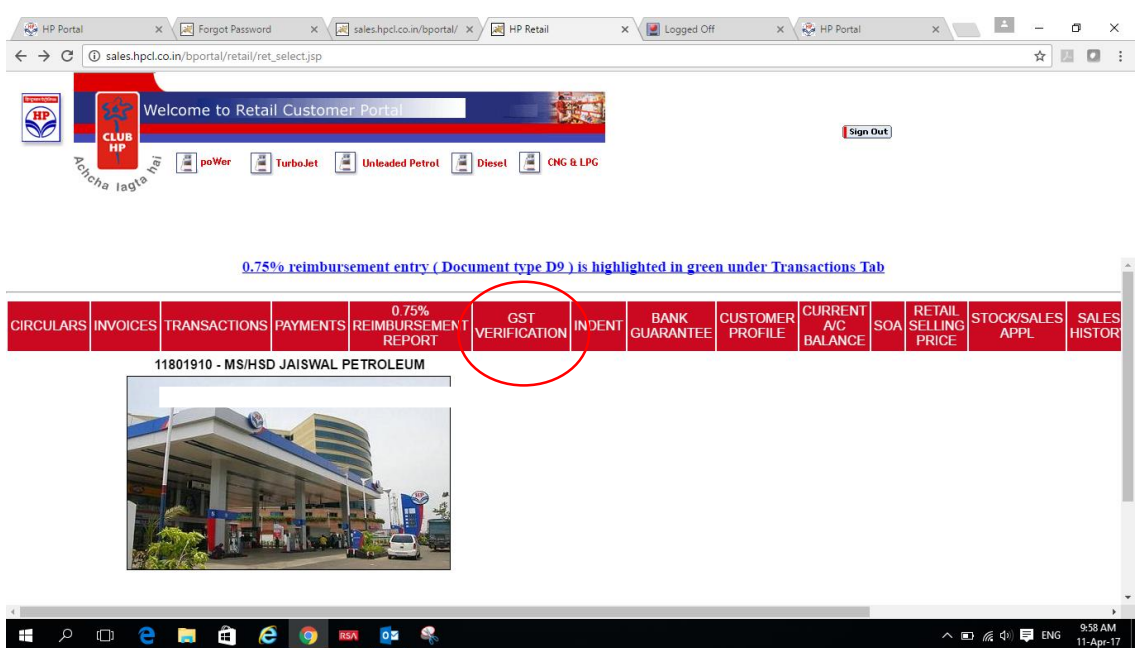

**Step 2**:

**Case 1:** 

A green colored "Name Match Level" field indicates that PAN number in HPCL records is fully matching with the PAN as available in NSDL (Government) records. Customer can upload scanned copy of PAN card.

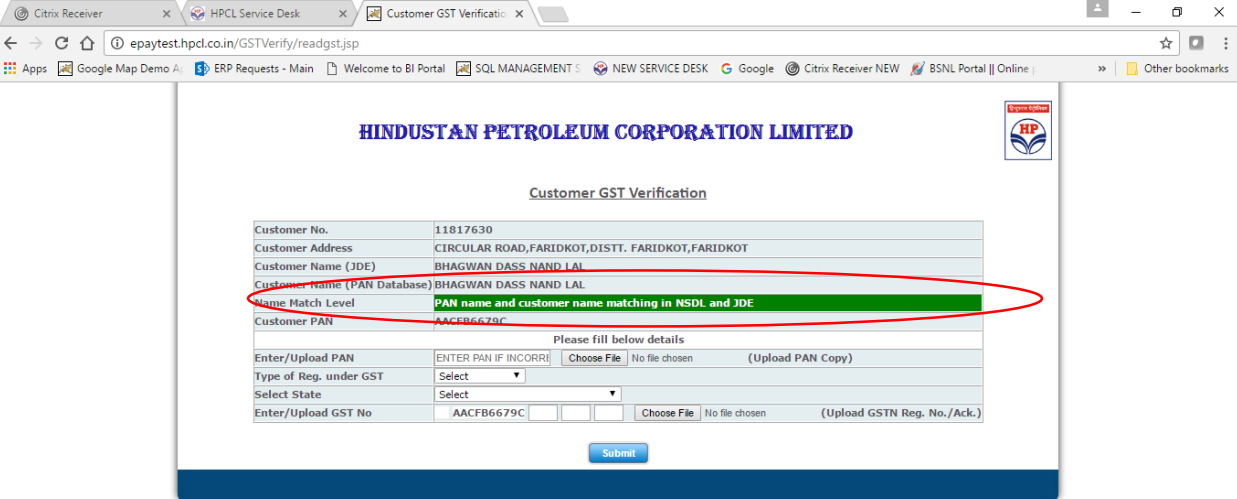

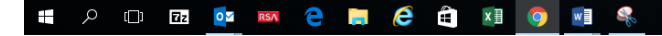

# **Step 3:**

In case this PAN number is not correct, then customer can enter new PAN number, and upload scanned copy of PAN card.

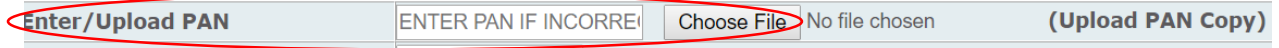

# **Step 4:**

Select the type of registration under GST from a choice of Registered, Un Registered, Composition, UID.

If registration type is Un Registered or UID, no GST detail required, submit the form.

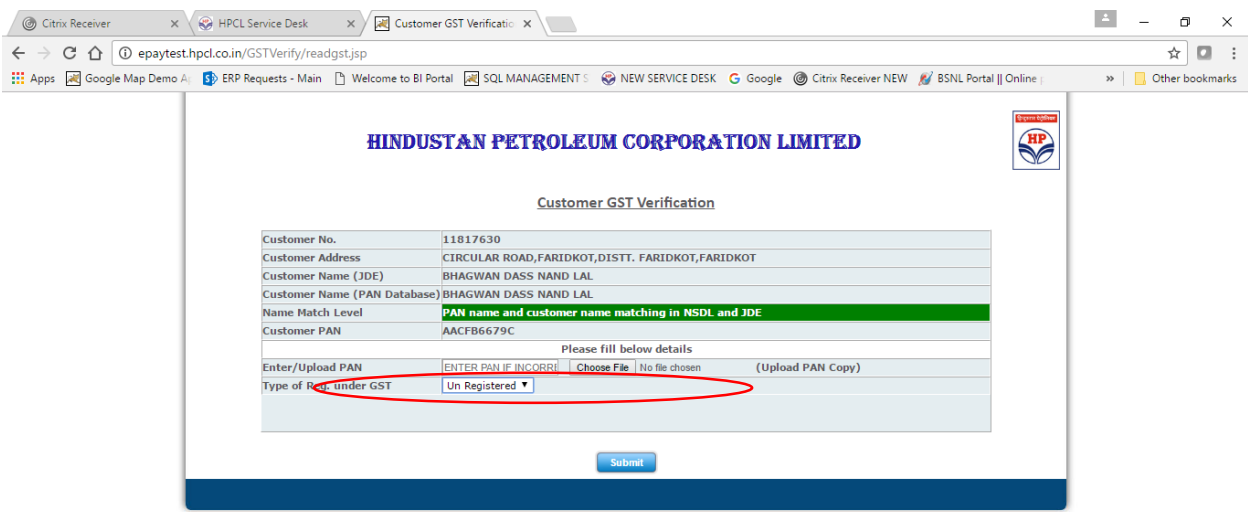

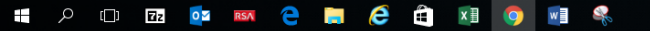

 $\land$  (a)  $\Box$  ENG  $^{9.57 \text{ AM}}$  4/5/2017

### **Step 5:**

If registration type is Registered or Composition, select the state of establishment from dropdown, and then provide the last three digits of GST registration details in the space provided. Other details of GST number will be auto updated by system. Then upload the GST registration/acknowledgment copy and submit the same.

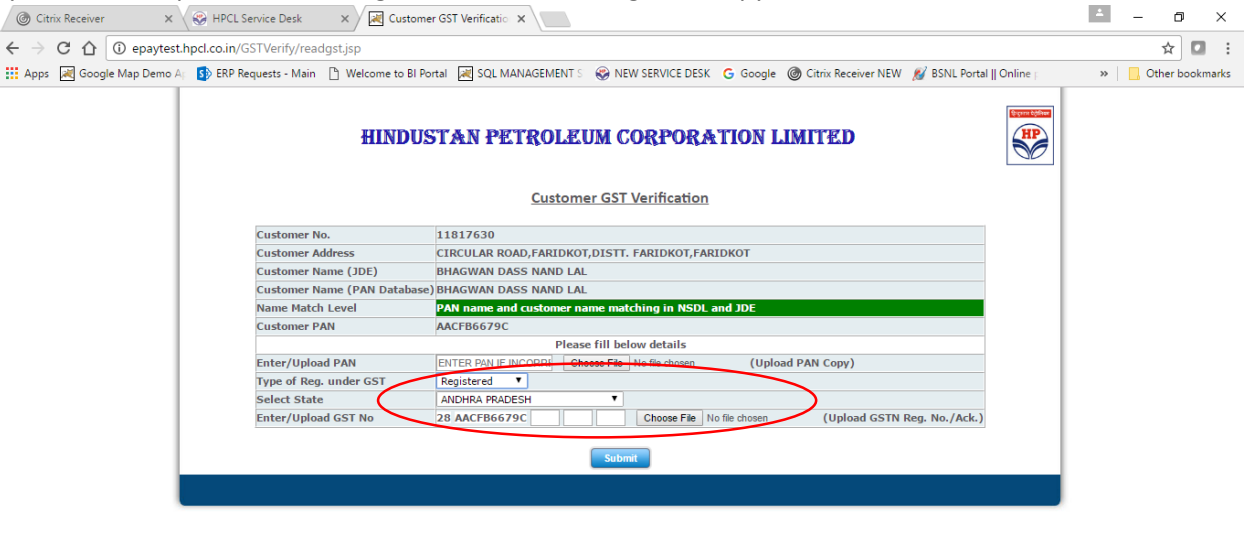

#### HODROM RECENSE  $\land$  (2) (1)  $\overline{5}$  ENG  $\frac{9:58 \text{ AM}}{4/5/2017}$

## **Case 2**:

A yellow colored "Name Match Level" field indicates that PAN number is partially matching with the PAN as available in NSDL (Government) records. Customers in this case have to key in the correct PAN number in the space provided and upload the scanned copy of CORRECT PAN card. Rest of the process steps will be same as in case 1 above.

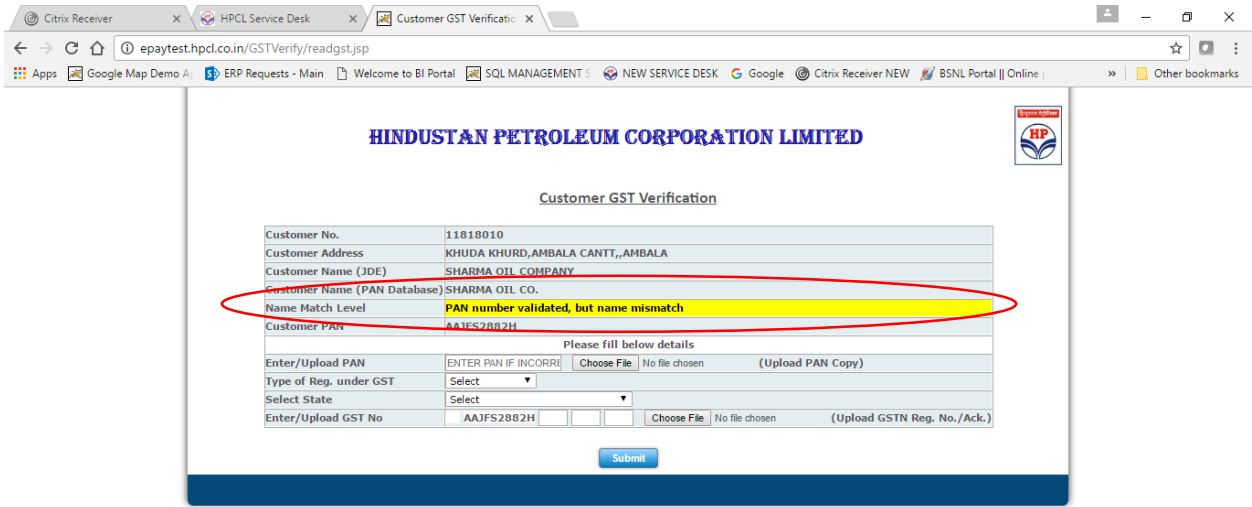

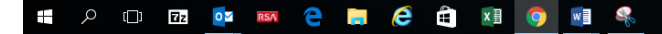

# **Case 3**:

A red colored Name Match Level field indicates that PAN number is not recorded in HPCL records. Customers in this case have to key in the correct PAN number in the space provided and upload the scanned copy of CORRECT PAN card. Rest of the process is same as in case 1 above.

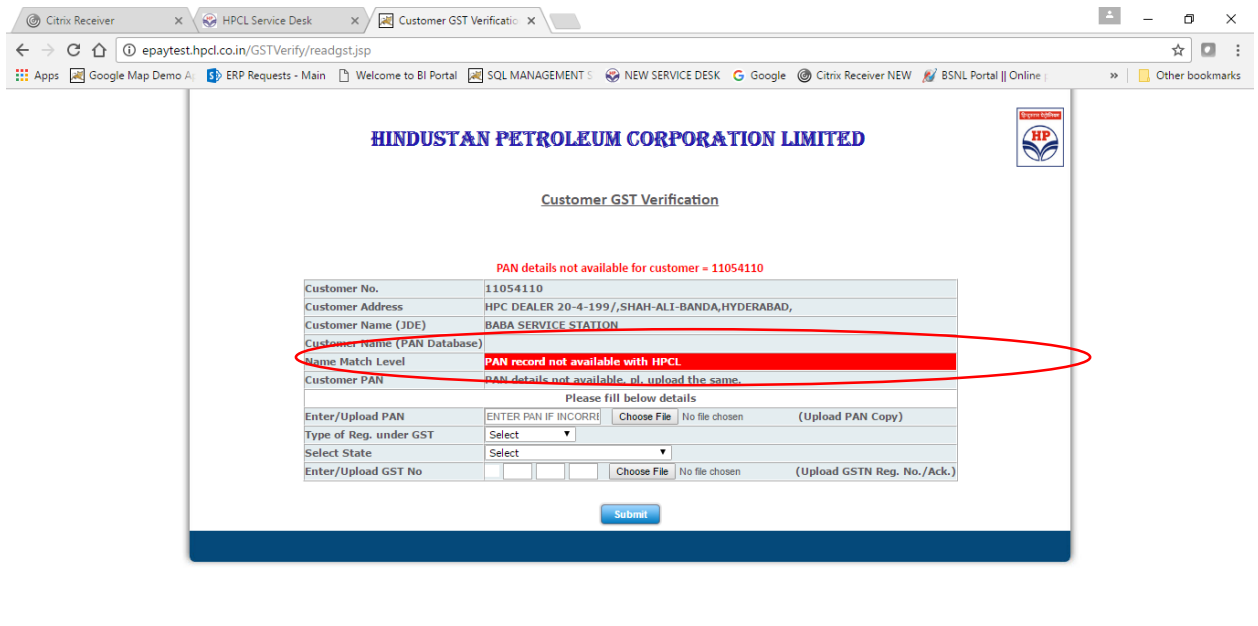

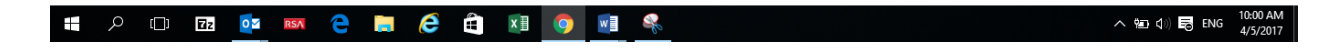

After submitting the form, carefully read the message that appears after submission, GO Back in case change is required

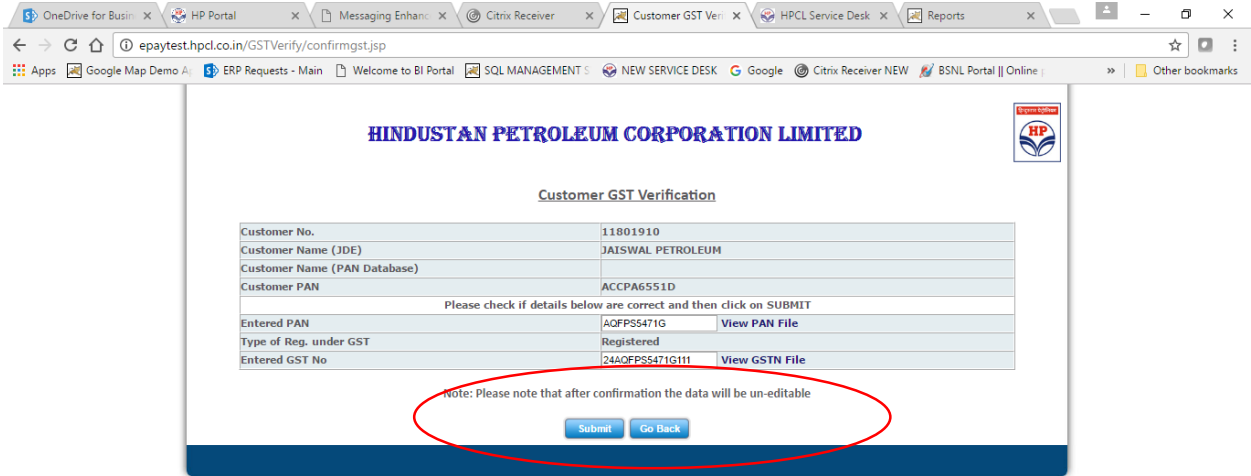

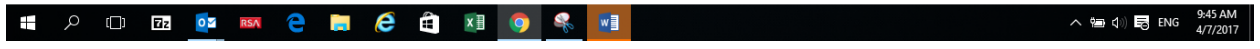

. Successful submision of form in portal will be mentioned in the message displayed.

**1** Example 2011 1 Employee Search  $x \in \mathbb{R}$  Citrix Receiver  $x \times \mathbb{R}$  New Tab  $x \times \mathbb{R}$  GST Verification  $x \in \mathbb{R}$  $\leftarrow$   $\rightarrow$   $\leftcirc$   $\leftarrow$   $\leftcirc$   $\circ$  epaytest.hpcl.co.in/GSTVerify/verifygst.jsp  $\mathbb{R}$  Define the bookmarks 

**Data captured Successfully!!** 

**Click to View** 

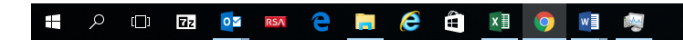

へ ■ <sup>(1)</sup> ■ ENG <sup>11:58</sup> AM